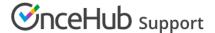

# Communicating with Users and stakeholders

Last Modified on Oct 11, 2022

When scheduling bookings, there are many instances where you might wish to send an email or SMS notification to yourself or others in your organization. For example, you might want to send your boss an email when a booking is confirmed and an SMS to yourself the day prior.

You can pick and choose who receives which User notifications related to booking activity. In addition, the User notification settings can be different for every Booking page.

In this article, you'll learn about setting up User notifications.

You do not need an assigned product license to configure User notification templates, though you do need to be an Administrator. Learn more

#### In this article:

- Templates
- Notification scenarios and delivery methods
- Adding a Mobile number for the User

### **Templates**

You can use our Default templates or create your own. The Default email and SMS templates use text created by OnceHub which provides Users with all the important meeting information such as meeting time and location. Any User who receives a notification using a Default template will receive all the relevant information related to the booking.

If you want to customize the text or the appearance of your email and SMS messages to Users, you can create your own templates via the Notification templates editor. You can access the editor by going to **Booking pages** in the bar on the left and opening **Notification templates editor** on the left.

Learn more about the differences between Default and Custom templates Learn more about creating Custom templates

## Notification scenarios and delivery methods

You can choose the notifications scenarios and delivery methods that suit your needs. The User notifications section lists all of the possible notification scenarios that can take place in a booking. Here are the options that you can select:

- Scenarios: Events that can occur during a booking lifecycle.
- **Delivery method:** Email, SMS, or both.
- **Template:** You can choose the Default template or a custom one you created.

The User notifications section is located on your Booking page. Go to Booking pages in the bar on the

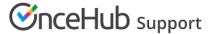

left → Booking page → User Notifications.

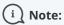

In order for a User to subscribe to notifications on a Booking page, they must be an Editor of that Booking page. Learn more about Booking page access permissions

### Adding a Mobile number for the User

In order for a User to receive SMS notifications about booking events, a mobile phone number must be added to the User's Profile.

Learn more about sending SMS notifications to Users